# **Instruction Manual Model 2417-422**

Dual L-Band Up/Downconverter

**2417-411, 1UP 1DN • 2417-412, 1UP 2DN • 2417-421 2UP 1DN • 2417-422 2UP 2DN** 

### **December, 2020 Rev. 0**

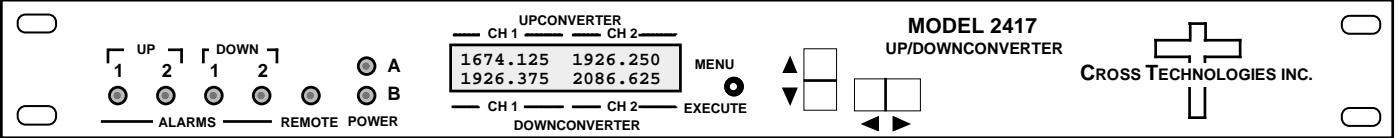

(Shown, Model 2417-422 - Up Two Channel, Down Two Channel Front Panel)

Data, drawings, and other material contained herein are proprietary to Cross Technologies, Inc., but may be reproduced or duplicated without the prior permission of Cross Technologies, Inc. for purposes of operating the equipment.

When ordering parts from Cross Technologies, Inc., be sure to include the equipment model number, equipment serial number, and a description of the part.

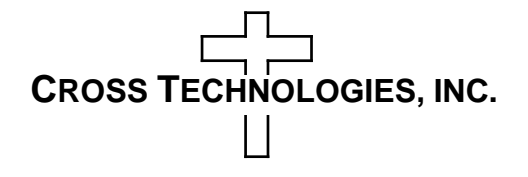

6170 Shiloh Road Alpharetta, Georgia 30005

(770) 886-8005 FAX (770) 886-7964 Toll Free 888-900-5588

WEB www.crosstechnologies.com E-MAIL info@crosstechnologies.com

### **INSTRUCTION MANUAL**

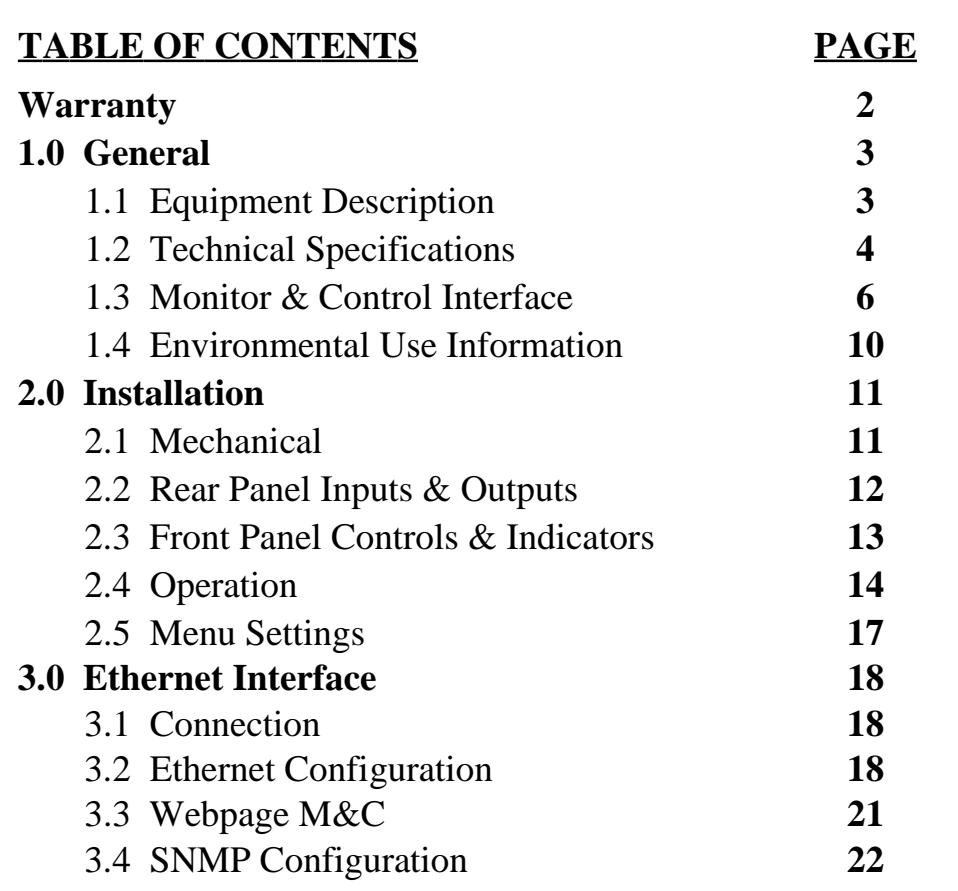

## **Model 2417-422 Dual L-Band Up/Downconverter**

**WARRANTY** - The following warranty applies to all Cross Technologies, Inc. products.

All Cross Technologies, Inc. products are warranted against defective materials and workmanship for a period of one year after shipment to customer. Cross Technologies, Inc.'s obligation under this warranty is limited to repairing or, at Cross Technologies, Inc.'s option, replacing parts, subassemblies, or entire assemblies. Cross Technologies, Inc. shall not be liable for any special, indirect, or consequential damages. This warranty does not cover parts or equipment which have been subject to misuse, negligence, or accident by the customer during use. All shipping costs for warranty repairs will be prepaid by the customer. There are not other warranties, express or implied, except as stated herein.

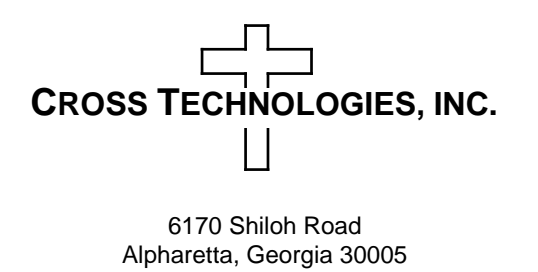

WEB www.crosstechnologies.com E-MAIL info@crosstechnologies.com

### **Model 2417-422 Dual L-Band Up/Downconverter 2417-411, 1UP 1DN • 2417-412, 1UP 2DN • 2417-421 2UP 1DN • 2417-422 2UP 2DN**

#### **1.0 General**

### **1.1 Equipment Description**

The 2417-422 L-band Up/Downconverter has up to 2 upconverters (70 Mhz, 140 MHz optional, to 950-2150 MHz) and 2 downconverter (950-2150 MHz to 70 Mhz, 140 MHz optional) channels utilizing 125 KHz step size, PLL in "exact frequency mode" with low group delay and flat frequency response. Multi-function switches select the frequency, gain ( upconverter 0 to  $+30$  dB; downconverter 0 to  $+30$  dB), and other parameters. Front panel LEDs provide indication of DC power (green), PLL alarm (red), remote operation (yellow). Remote operation allows selection of frequency, gain and external 10 MHz reference. L-Band Frequency settings for all 4 channels appear on the LCD display. Connectors are BNC female for the IF and ext 10 MHz and F-connectors for the RF. A high stability  $(\pm 0.01 \text{ pp.})$  option (H) is also available. It is powered by a 100-240  $\pm$ 10% VA. power supply and housed in a 1.75" X 19" X 16" 1RU chassis.

*2417-411, 1UP 1DN • 2417-412, 1UP 2DN • 2417-421 2UP 1DN • 2417-422 2UP 2DN*

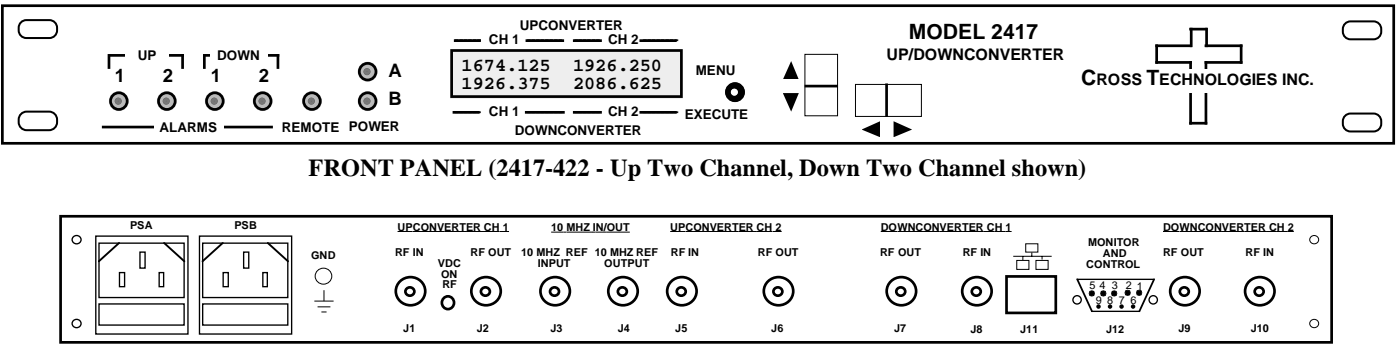

**REAR PANEL (2417-422 - 2417-422 - Up Two Channel, Down Two Channel shown)**

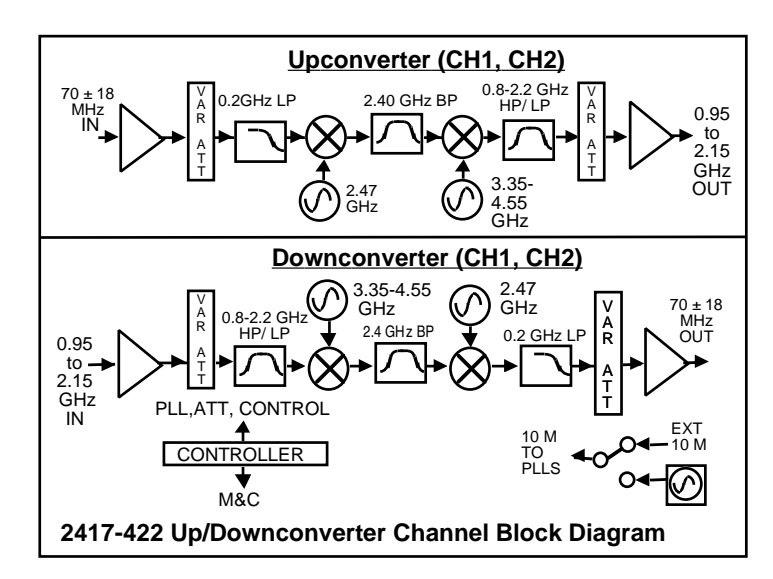

### **FIGURE 1.1 Model 2417-422 Front and Rear Panels**

**(Block Diagram applies to Models 2417-411, 412, 421 & 422)**

**FIGURE 1.2 Model 2417-422 Up/Downconverter Block Diagram**

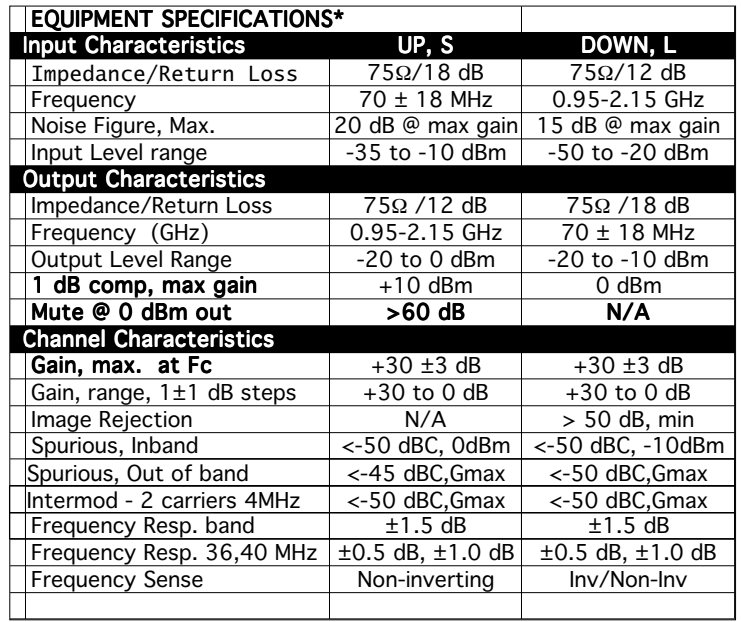

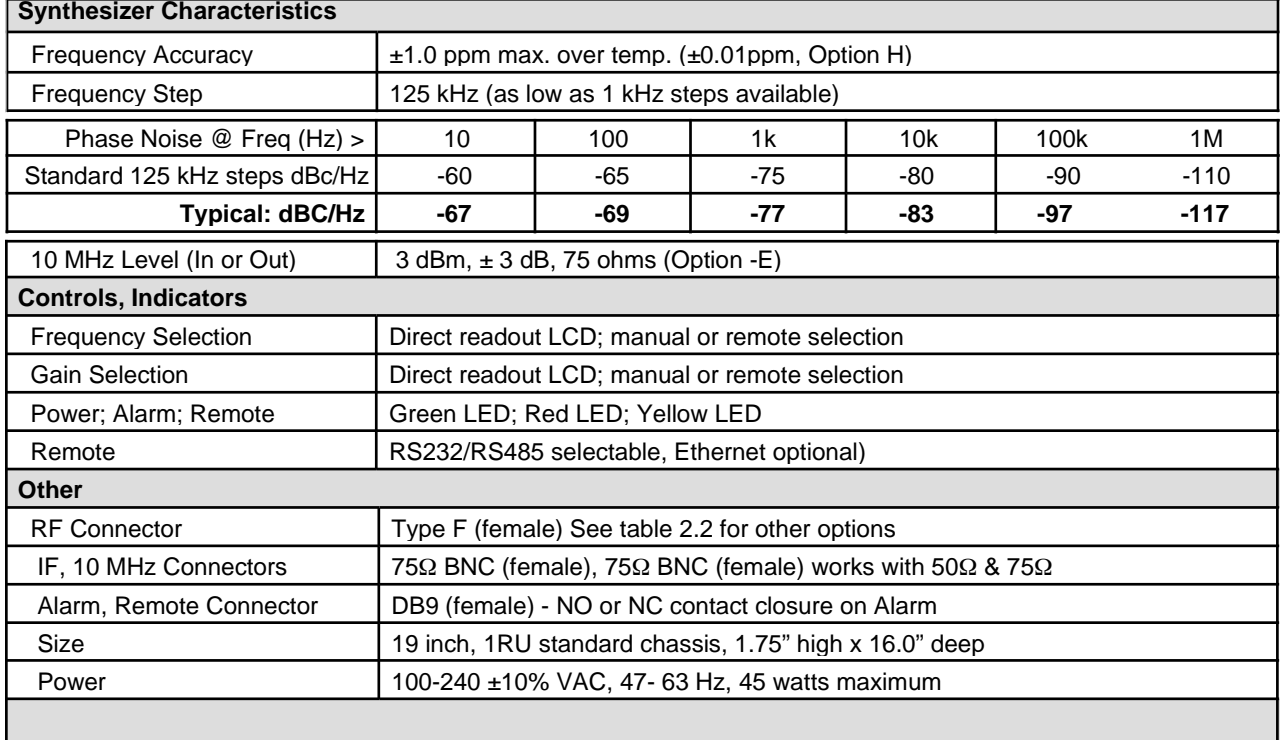

 $\mathbf{I}$ 

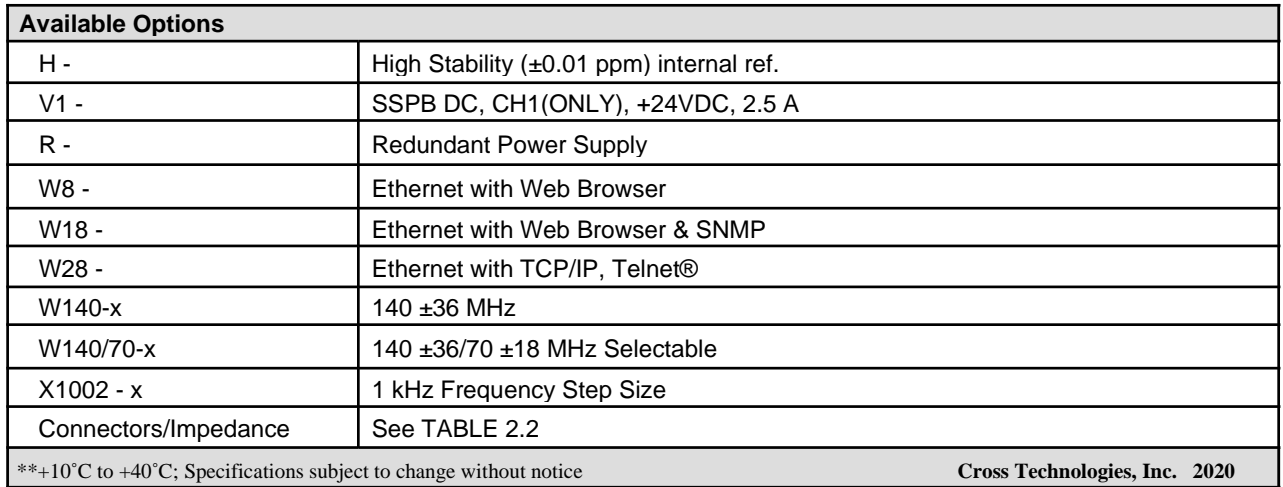

### **1.3 Monitor and Control Interface**

**Protocol**: RS-232C, 9600 baud rate, no parity, 8 data bits, 1 start bit, and 1 stop bit. (RS-232C, RS-422, or RS-485)

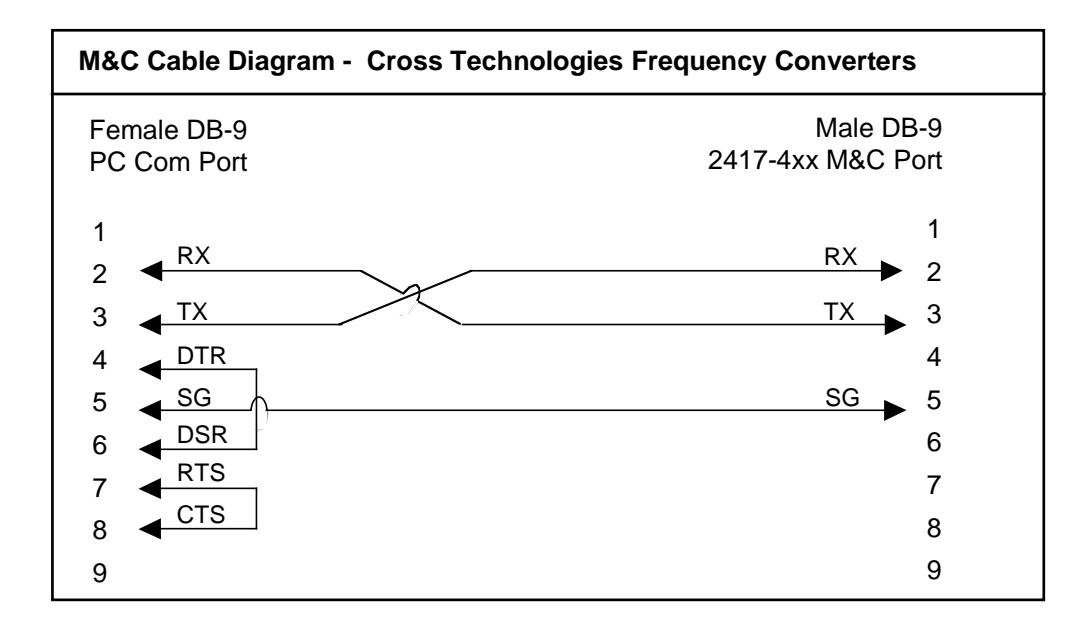

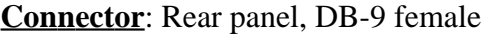

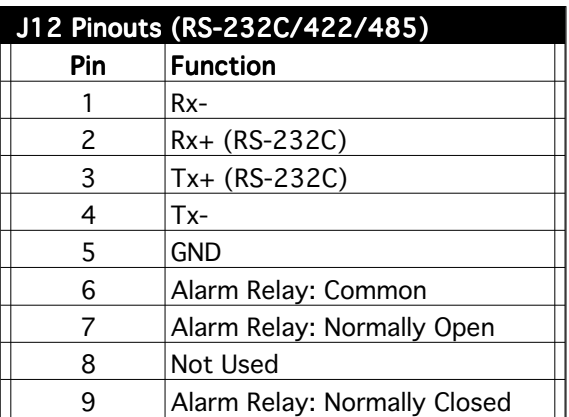

### **B) Status Requests**

Table 1.1 lists the status requests for the 2417-4xx and briefly describes them.

\* PLEASE NOTE: Status requests of values specific to a channel

 must be preceded by a \*U1, \*U2, \*D1, or \*D2 which correlate to Upconverter 1, Upconverter 2, Downconverter 1, or Downconverter 2 respectively.

\* PLEASE NOTE: The two character {aa}(00-31) prefix, in the table below, should be used ONLY when RS-485 is selected.

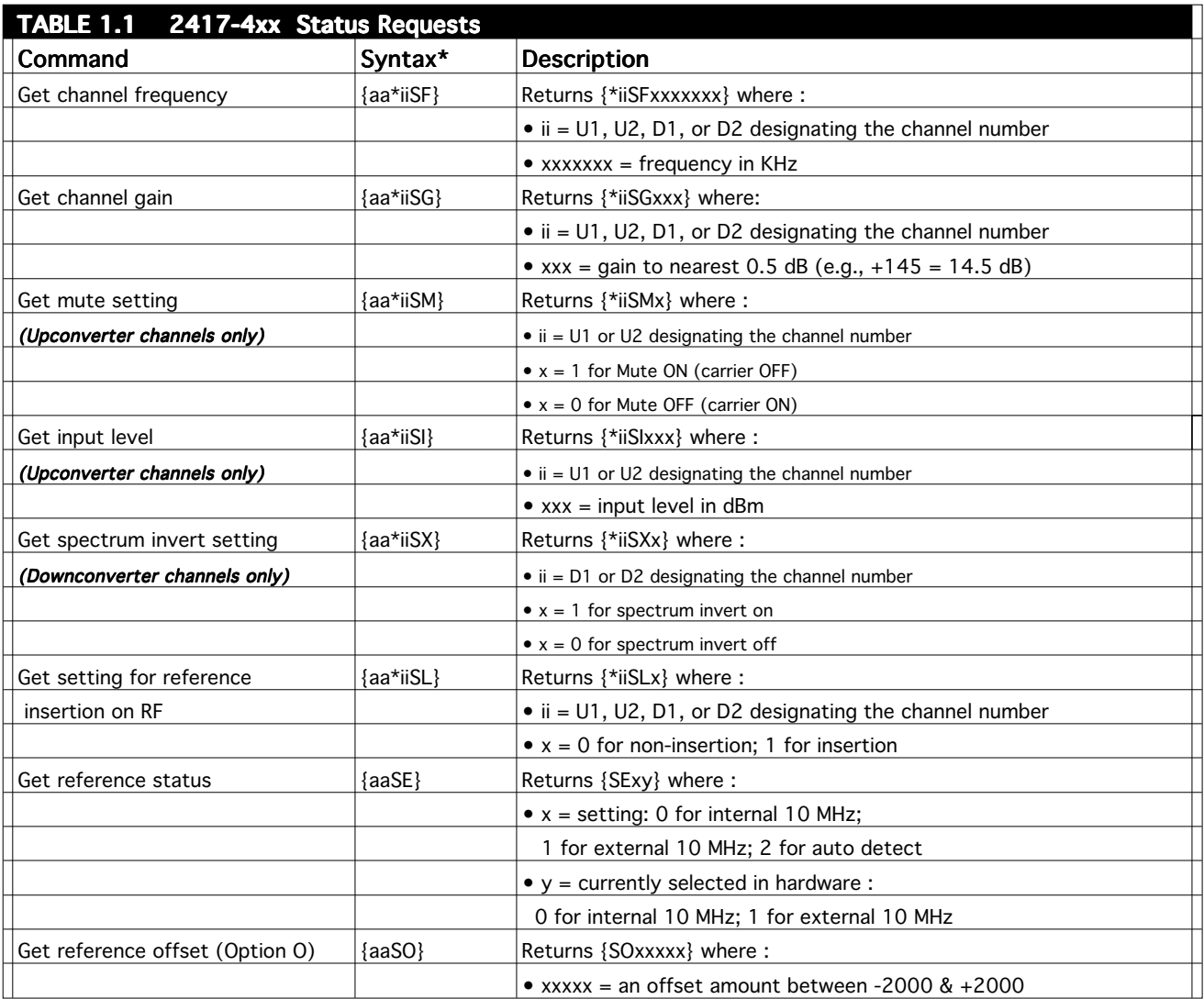

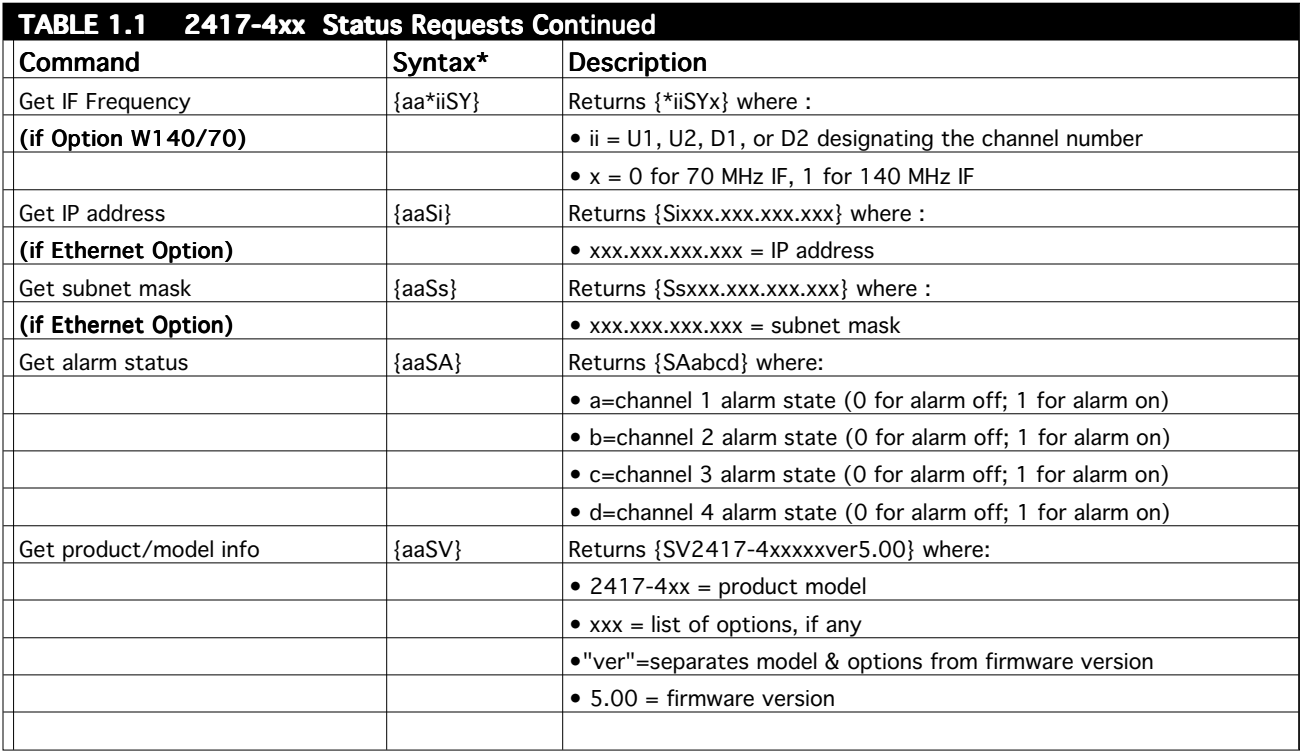

### **(C) Commands**

Table 1.2 lists the commands for the 2417-4xx and briefly describes them. After a command is sent the 2417-4xx sends a return ">" indicating the command has been received and executed.

**General Command Format** - The general command format is {aaCND...}, where:

- $\}$  = start byte
- aa = address (**RS-485 only**)
- $C = 1$  character, either C (command) or S (status)
- $N = 1$  character command or status request
- $D = 1$  character or more of data (depends on command)
- $\}$  = stop byte
- \* PLEASE NOTE: Status requests of values specific to a channel

 must be preceded by a \*U1, \*U2, \*D1, or \*D2 which correlate to Upconverter 1, Upconverter 2, Downconverter 1, or Downconverter 2 respectively.

<sup>\*</sup> PLEASE NOTE: The two character  ${aa}$  (00-31) prefix, in the table below, should be used ONLY when RS-485 is selected.

| Table 1.2 2417-4xx Commands   |                  |                                                                                     |  |
|-------------------------------|------------------|-------------------------------------------------------------------------------------|--|
| Command                       | Syntax*          | <b>Description</b>                                                                  |  |
| Set Channel Frequency         | {aa*iiCFxxxxxxx} | where $ii =$ :                                                                      |  |
|                               |                  | • U1, U2, D1, or D2 designating the channel number                                  |  |
|                               |                  | $\bullet$ xxxxxxx = frequency in KHz                                                |  |
| Set Channel Gain              | {aa*iiCGxx}      | where $\mathbf{i} = \mathbf{i}$                                                     |  |
|                               |                  | • U1, U2, D1, or D2 designating the channel number                                  |  |
|                               |                  | $\bullet$ xx = gain to nearest 1.0 dB (e.g., {1CGI5} sets channel 1 gain to 15 dB.) |  |
| Set input level               | {aa*iiClxxx}     | where $ii =$ :                                                                      |  |
| (Upconverter channels only)   |                  | • U1 or U2 designating the channel number                                           |  |
|                               |                  | $\bullet$ xxx = input level in dBm,                                                 |  |
|                               |                  | (e.g., {*1Cl-20} sets channel 1 input level to -20 dBm)                             |  |
| Set Channel Mute              | {aa*iiCMx}       | where $ii =$ :                                                                      |  |
| (Upconverter channels only)   |                  | • U1 or U2 designating the channel number                                           |  |
|                               |                  | $\bullet$ x = 1 for Mute ON (carrier OFF)                                           |  |
|                               |                  | $\bullet$ x = 0 for Mute OFF (carrier ON)                                           |  |
| Set Spectrum Invert           | {aa*iiCXx}       | where $ii =$ :                                                                      |  |
| (Downconverter channels only) |                  | • D1 or D2 designating the channel number                                           |  |
|                               |                  | $\bullet$ x = 1 for Spectrum Invert ON                                              |  |
|                               |                  | $\bullet$ x = 0 for Spectrum Invert OFF                                             |  |
| 10 MHz reference mode         | ${aCEx}$         | where $x =$ :                                                                       |  |
|                               |                  | • 0 for internal 10 MHz; 1 for external 10 MHz; 2 for auto detect                   |  |
| Reference insertion on output | {aa*iiCLx}       | where $\mathbf{i} = \mathbf{i}$                                                     |  |
|                               |                  | • U1, U2, D1, or D2 designating the channel number                                  |  |
|                               |                  | • $x = 0$ for non-insertion; 1 for insertion                                        |  |
| Reference offset/adjust       | {aaCOxxxxx}      | where $x =$ :                                                                       |  |
| (Option O)                    |                  | • xxxxx = an offset amount between -2000 & +2000                                    |  |
| IF Output Frequency           | {aa*iiCYx}       | where $ii =$ :                                                                      |  |
| (Option W140/70)              |                  | • U1, U2, D1, or D2 designating the channel number                                  |  |
|                               |                  | $\bullet$ x = 0 for 70 MHz IF, 1 for 140 MHz IF                                     |  |

### **1.4 Environmental Use Information**

- **A**. **Rack-Mounting**  To mount this equipment in a rack, please refer to the installation instructions located in the user manual furnished by the manufacturer of your equipment rack.
- **B. Mechanical loading** Mounting of equipment in a rack should be such that a hazardous condition does not exist due to uneven weight distribution.
- **C**. **Elevated operating ambient temperature**  If installed in a closed or multi-unit rack assembly, the operating ambient temperature of the rack may be greater than room ambient temperature. Therefore, consideration should be given to Tmra. (Maximum Recommended Ambient Temperature)
- **D. Reduced air flow** Installation of the equipment in a rack should be such that the amount of air flow required for safe operation of the equipment is not compromised. Additional space between units may be required.
- **E. Circuit Overloading**  Consideration should be given to the connection of the equipment to the supply circuit and the effect that overloading of circuits could have on over current protection and supply wiring. Appropriate consideration of equipment name plate rating should be used, when addressing this concern.
- **F. Reliable Earthing** Reliable earthing of rack-mounted equipment should be maintained. Particular attention should be given to supply connections other than direct connection to the Branch (use of power strips).
- **G. Top Cover** There are no serviceable parts inside the product so, the Top Cover should not be removed. If the Top Cover is removed the ground strap and associated screw MUST BE REINSTALLED prior to Top Cover screw replacement. FAILURE TO DO this may cause INGRESS and/or EGRESS emission problems.

### **2.0 Installation**

### **2.1 Mechanical**

The 2417-4xx consists of one RF/Controller PCB housed in a 1 RU (1 3/4 inch high) by 16 inch deep chassis. A switching, ±12, +24, +5 VDC power supply provides power for the assemblies. The 2417-4xx can be secured to a rack using the 4 holes on the front panel. Figure 2.1 shows how the 2417-4xx is assembled.

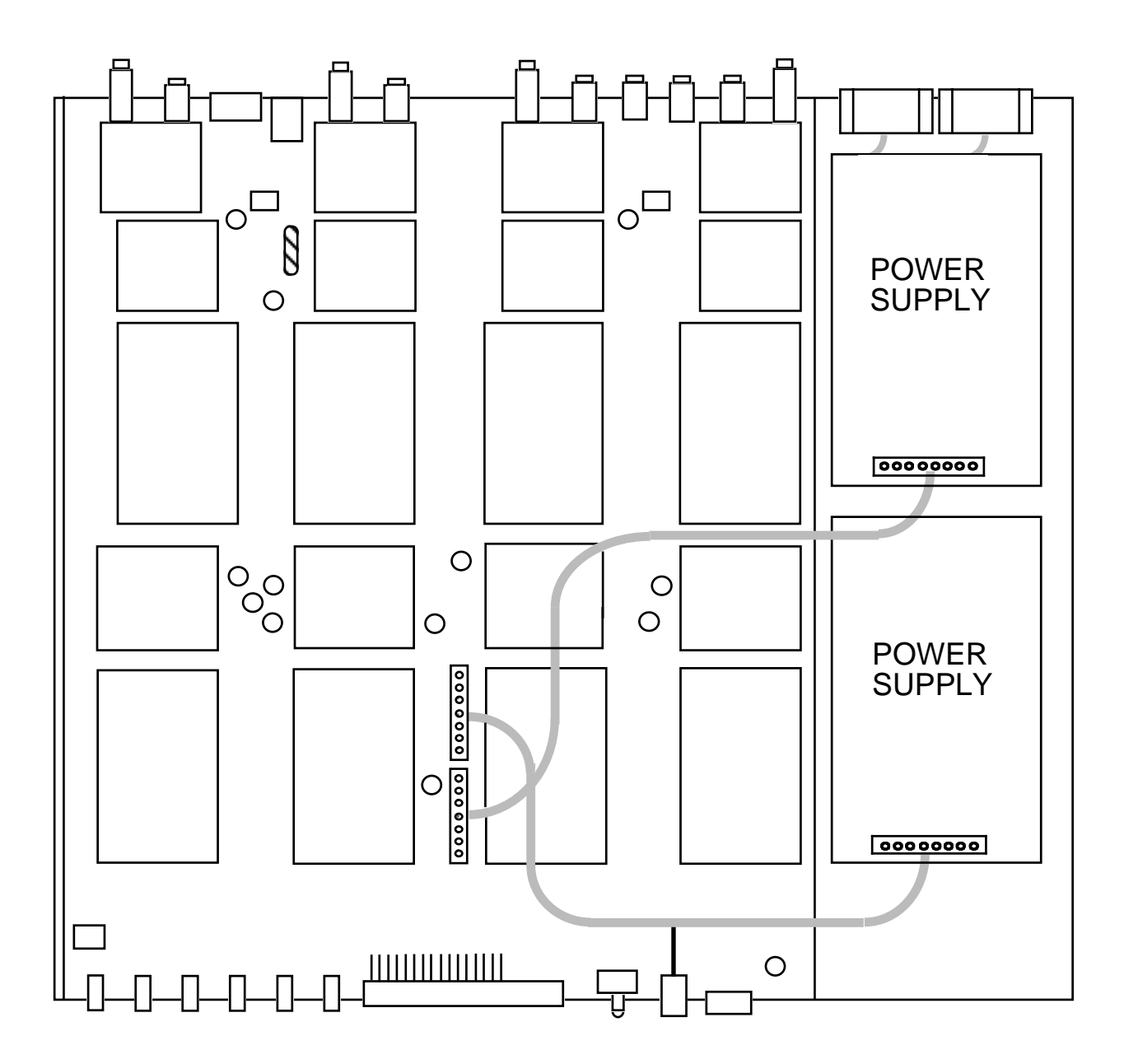

**FIGURE 2.1 2417-422 Mechanical Assembly (Shown, Model 2417-422 - Four Channel)**

### **2.2 Rear Panel Input/Output Signals**

Figure 2.2 shows the input and output connectors on the rear panel.

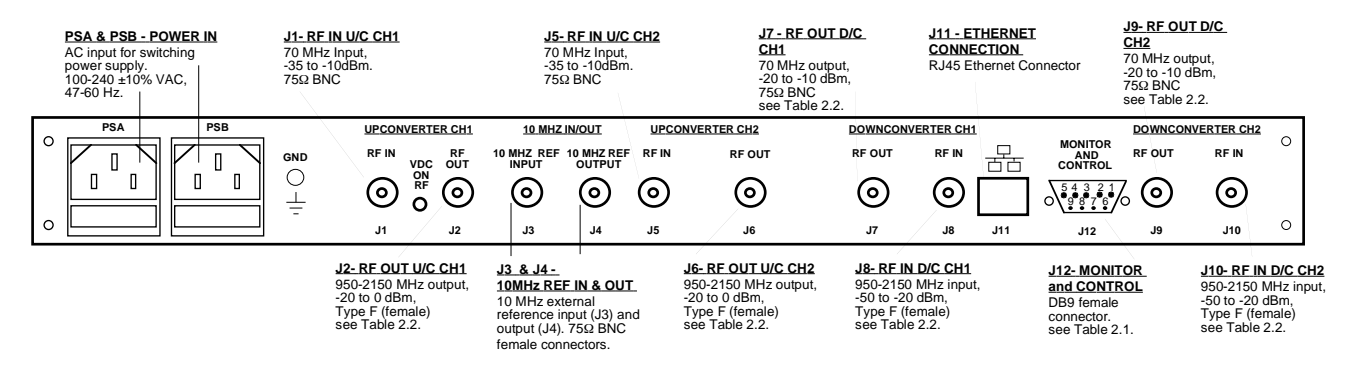

### **FIGURE 2.2 2417-422 Rear Panel I/Os**

**REAR PANEL (2417-422 - Up Two Channel, Down Two Channel show above)**

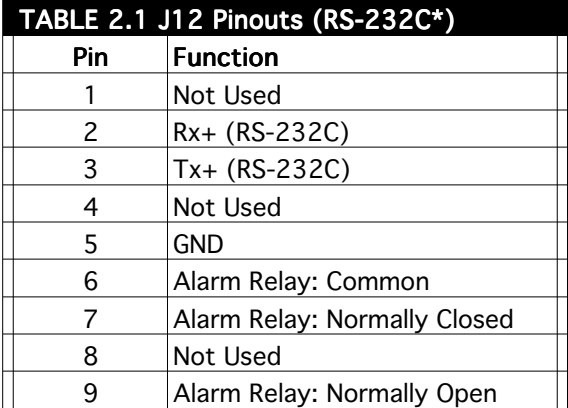

#### **\*Remote Serial Interface**

Interface: DB-9 female

Protocol: RS-232C, 9600 baud rate, no parity, 8 data bits, 1 start bit, 1 stop bit

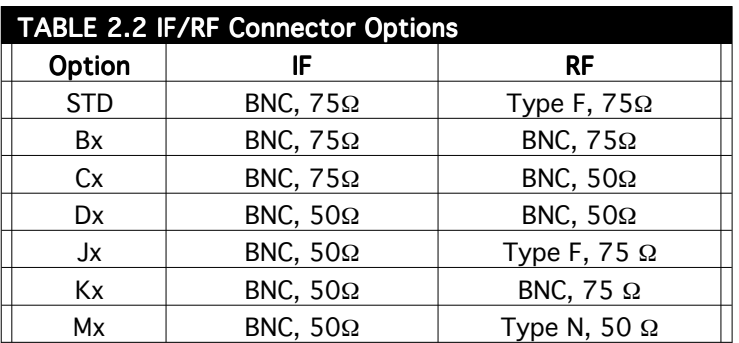

 $x = #$  of Channels

Contact Cross Technologies for other options

#### **2.3 Front Panel Controls and Indicators -** The following are the front panel controls and indicators.

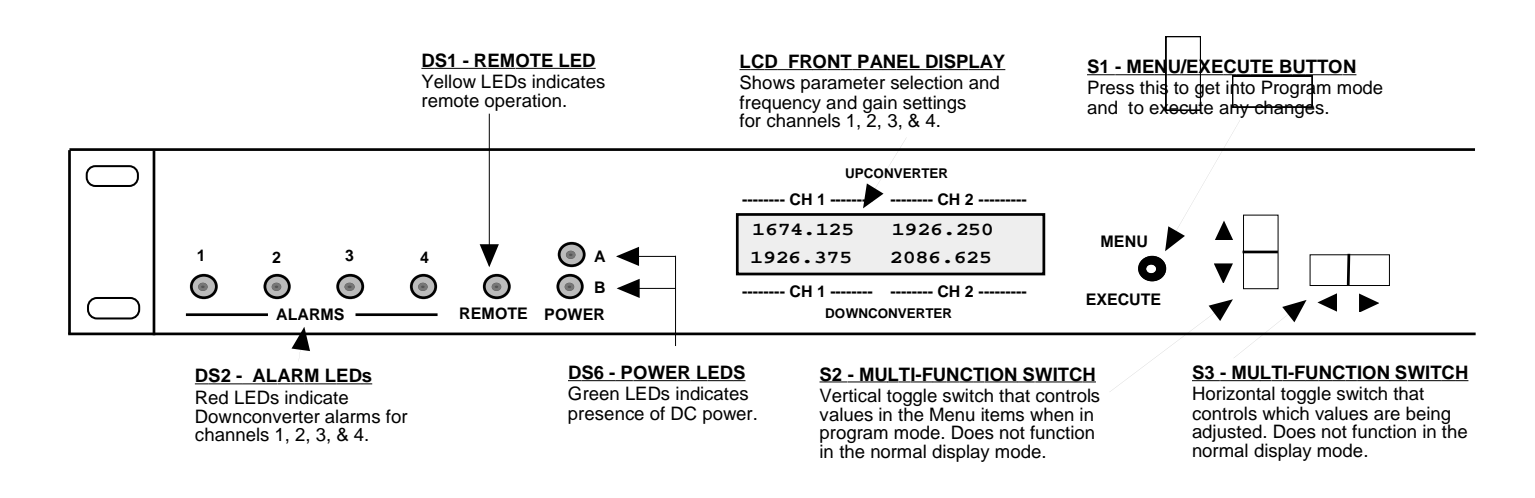

**FIGURE 2.3 2417-4xx Front Panel Controls and Indicators FRONT PANEL Dual L-Band Up/Downconverter with optional (redundant power supply).**

### **2.4 Operation**

### **2.4.1 Installing and Operating the 2417-422 Upconverter**

- 1. Connect a -35 dBm to -10 dBm signal to IF IN, for the designated channel (ie: J1, J5), (Figure 2.2).
- 2. Connect the RF OUT, for the designated channel (ie: J2, J6), to the external equipment, (Figure 2.2).
- 3. Connect 100-240 ±10% VAC, 47 63 Hz to AC on the back panel.
- 4. Set the input frequency (See Section 2.5 Menu Settings).
- 5. Set the "Input Level" to reflect the level of the signal applied to the IF input.
- 6. Set the gain for 0 to +30.0 dB (See Section 2.5 Menu Settings).
- 7. Be sure DS6 (green, DC Power, PSA, PSB) is on and DS2 (red, Alarm) is off (Figure 2.3).

### **2.4.2 Installing and Operating the 2417-422 Downconverter**

- 1. Connect a -50 dBm to -20 dBm signal to RF IN, J8, J10).
- 2. Connect the IF OUT, J7, J9 to the external equipment.
- 3. Connect  $100-240 \pm 10\%$  VAC, 47 63 Hz to AC on the back panel.
- 4. Set the input frequency (See Section 2.6 Menu Settings).
- 5. Set the gain for 0.0 to +30.0 dB (See Section 2.6 Menu Settings).
- 6. Be sure DS6 (green, DC Power, PSA, PSB) is on and DS2 (red, Alarm) is off (Figure 2.3).
- 7. AC FuseThe fuse is a 5 mm X 20 mm, 2 amp slow blow (Type T) and is inserted in the far slot in the drawer below the AC input as shown in Figure 2.4. There is a spare fuse in the near slot. If a fuse continues to open, the power supply is most likely defective.

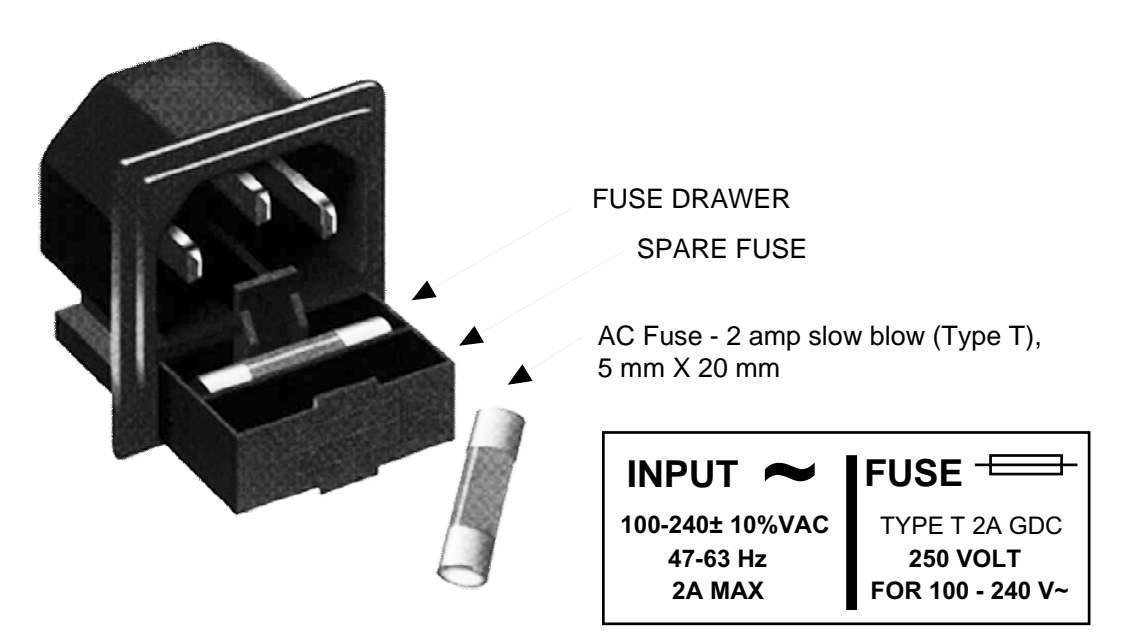

**FIGURE 2.4 Fuse Location and Spare Fuse**

### **2.5 Power On Settings**

Figure 2.5 shows the various Front Panel LCD Displays that you will see during the Power Up sequence and the Settings modes. The first two displays (Power Up, displaying Model Number, Rev. Level and IP Address are only displayed briefly during the Power On sequence.

The Normal Display is what you will see while the unit is in normal operating mode.

When power is first applied, the LCD display goes through three steps.

- 1. The model number and options will be displayed.
- 2. The unit reads the IP address (if Ethernet option installed) and displays IP Address.
- 3. The current frequency setting of each channel downconverter is displayed.

The unit is now operational and ready for any changes the operator may desire.

The Menu Displays are those displays you will see when making any Setting changes.

NOTE: Mode Settings and Values will be changed as you select them, but they will NOT BE SAVED if you do not select Save and YES. If you do not wish to save any settings you can either select Save and NO or you can NOT press the Menu/Execute switch and simply do nothing for approximately 30 seconds and the unit will return to the previously saved Mode and Value Settings.

The "**R**" shown on the menu is a Return setting that allows you to Stop and Save wherever you are in the Settings mode, without going through all the Menu screens.

### **2.5.1 Control Switches**

- 1. Menu/Execute Any change to the programming of the unit must be initiated by pressing the Menu/Execute switch and completed by pressing the Menu/Execute switch (Figure 2.3).
- 2. Horizontal Switch This switch is mounted so its movement is horizontal and moves the cursor left or right (Figure 2.3).
- 3. Vertical Switch This switch is mounted so its movement is vertical and has two functions:
	- a. During frequency, gain changes, the vertical movement will raise or lower the number in the direction of the arrows (Figure 2.3).
	- b. For other functions such Mute on/off, the vertical switch will alternately turn the function on or off regardless of the direction operated.

### **2.5.2 Frequency Changes**

At any time during the modification process, if you have made a mistake and do not wish to save the changes you have made, **do not press the Menu/Execute switch**; simply do nothing for approximately 30 seconds, and the system will return to the normal operating mode or scroll to **"R"** and push the menu/Execute switch and select **"NO"** in the **"SAVE SETTINGS?"** window.

### To change the FREQUENCY:

Operate the Menu/Execute switch until you get to the menu item you want to change. See Figure 2.5 for the sequence of menu options.

### **NOTE: CHANGES DO NOT TAKE PLACE ON FREQUENCY UNTIL YOU GO TO THE SAVE MENU AND INDICATE YOU WANT TO SAVE THE CHANGES.**

### **2.5.3 Gain Changes**

When you get to this menu note that the gain changes will be made as you make them but if you do not wish to save the changes you have made, scroll to **"R"** and push the Menu/Execute switch and select **"NO"** in the **"SAVE SETTINGS?"** window or **do not press the Menu/Execute switch**; simply do nothing for approximately 30 seconds, and the system will return to the normal operating mode.

To change the UPCONVERTER GAIN:

Push the Menu/Execute switch to get to the gain setting. See Figure 2.5 for the sequence of menu options.

### **NOTE: THE GAIN WILL BE CHANGED AS YOU ADJUST THE NUMBERS. HOWEVER, THE VALUE WILL NOT BE STORED UNTIL YOU INDICATE YES IN THE SAVE SETTINGS WINDOW.**

### **2.6 Menu Settings**

All program changes must start with the operation of the Menu/Execute switch and must also end with the operation of the Menu/Execute switch verified by the "Save Settings?" Menu. If this sequence is not followed, none of the changes will take effect. If programming is initiated and no operator action takes place for approximately 30 seconds (before the final press of the Menu/Execute switch) the display will revert to its previous status and you will need to start over.

Alarm indications appear on the LEDs (See figure 2.3). An alarm condition will occur if any local oscillator phase lock loop (PLL) comes out of lock. The Remote LED will light when you select the Remote mode.

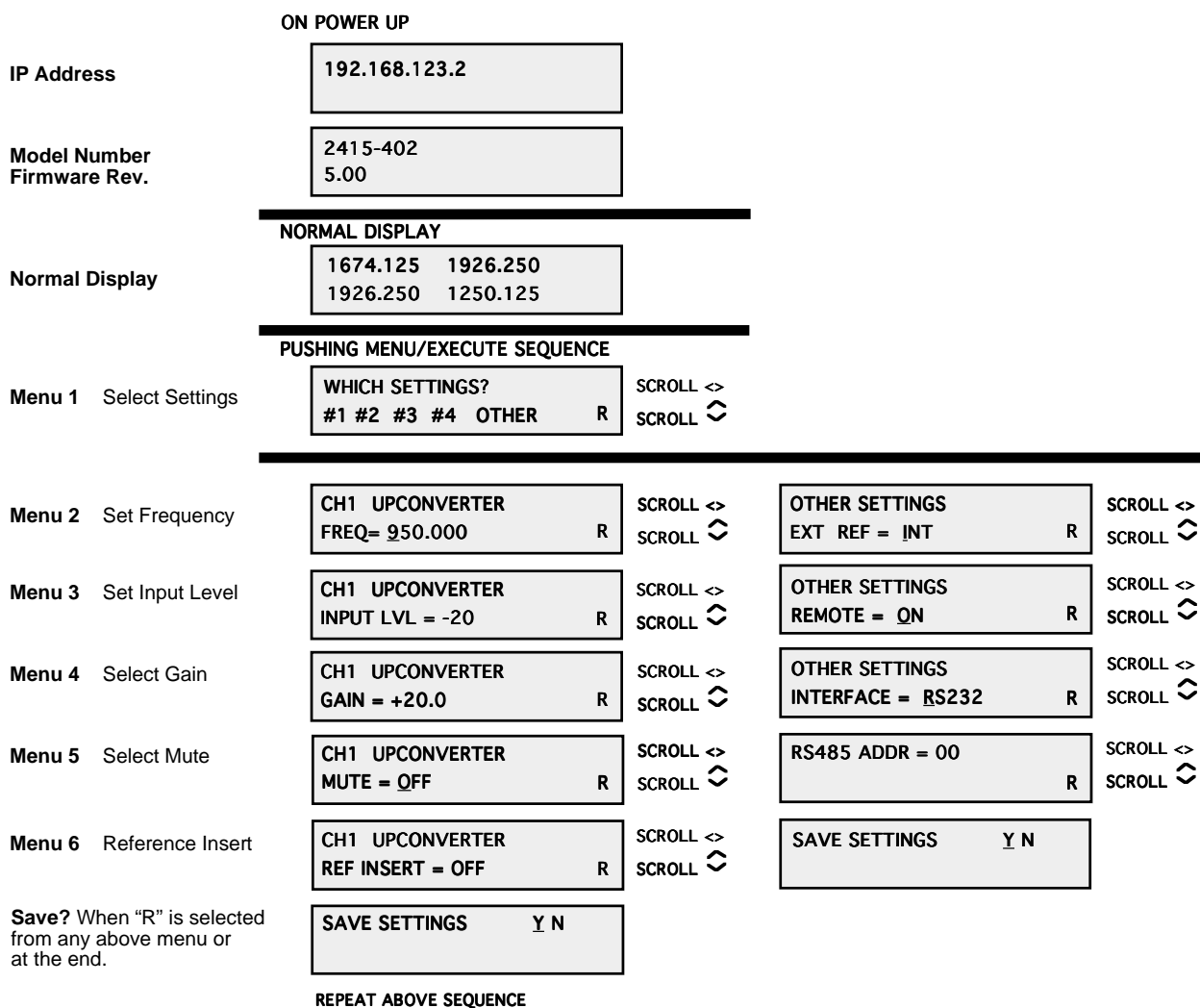

### **Figure 2.5 Front Panel Menu Display & Sequence**

FOR ALL INDIVIDUAL CHANNELS

### **3.0 Ethernet Interface Installation and Operation (Option W8, W18 or W28)**

This manual applies to Cross Technologies products equipped with a 10/100 Base-T compatible Ethernet interface for control and monitoring of its operating parameters. The following sections describe the operation and setup of those interfaces. An HTML script interface allows the user to monitor and control the converter using a standard web browser. SNMP (Simple Network Management Protocol) is also supported. Contact *Cross Technologies* for the SNMP MIB file.

### **3.1 Connection 3.1.1 Direct Connection to a PC**

For control from a local PC, attach the 2417-4xx Ethernet port to the Ethernet network connector on the PC using a crossover RJ-45 cable.

### **3.1.2 LAN Connection**

For LAN connections, attach the 2417-4xx Ethernet port to the LAN using a normal RJ-45 cable. Use any PC on the LAN to connect to the 2417-4xx.

#### **3.2 Ethernet Configuration**

Each product must be configured with an appropriate IP address, Netmask, and Gateway assigned by your network manager. The 2417-4xx is preset at the factory with a static address that is briefly displayed on the LCD Display during Power On Sequence (192.168.123.2 is the default). The device server in the 2417-4xx has a built in HTTP based configuration manager that is used to configure network settings. To access the configuration manager open a web browser and enter the IP address of the product in the browser's address field. The window shown in Figure 3.0 will appear. As delivered, there is no password set. Choose your user name and password here or leave those fields blank and click OK to proceed to the Configuration Manager web page screen, Figure 3.1.

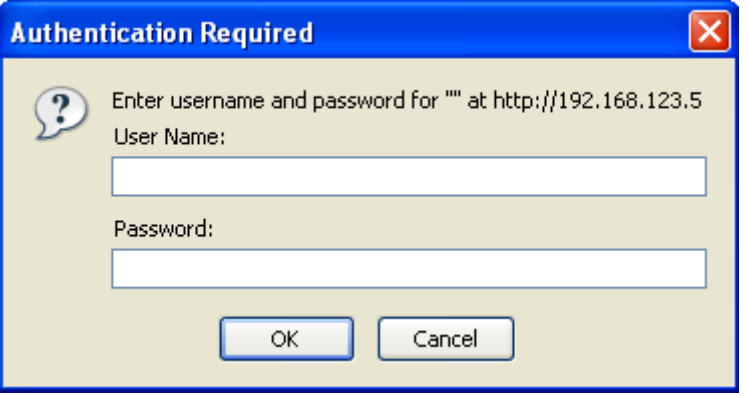

**Figure 3.0: Password Screen**

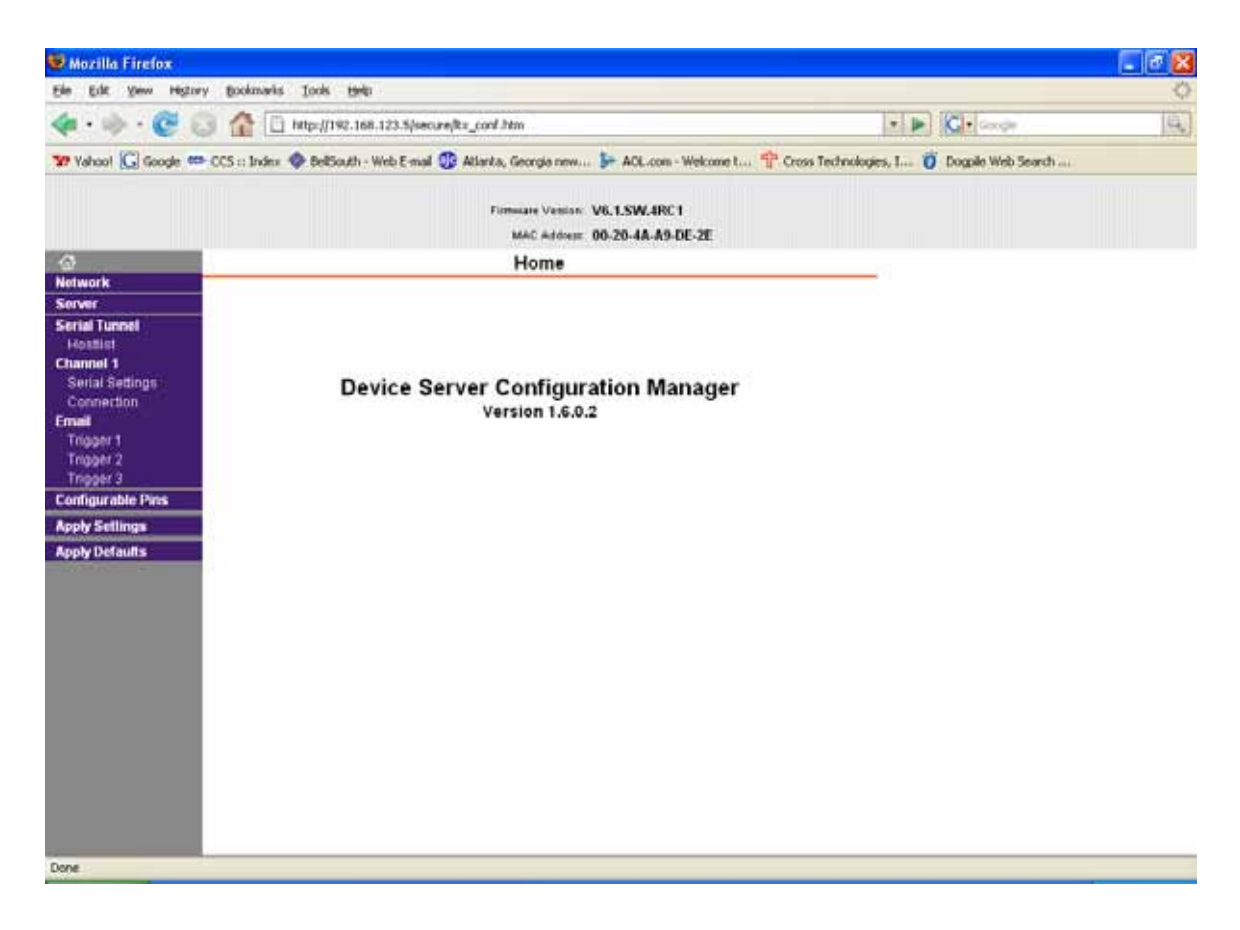

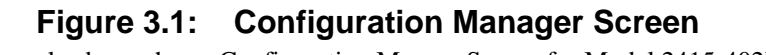

(Example above shows Configuration Manger Screen for Model 2415-402)

Once logged in, you will be presented with the Configuration Manager web page. In the left frame of the configuration manager click on Network to display the Network Settings screen. Enter the IP address, Subnet mask, and Gateway address with delimiter dots (example: 192.168.123.2 (Default)). Click "Apply Settings" in the left frame to apply the new settings in the network device.

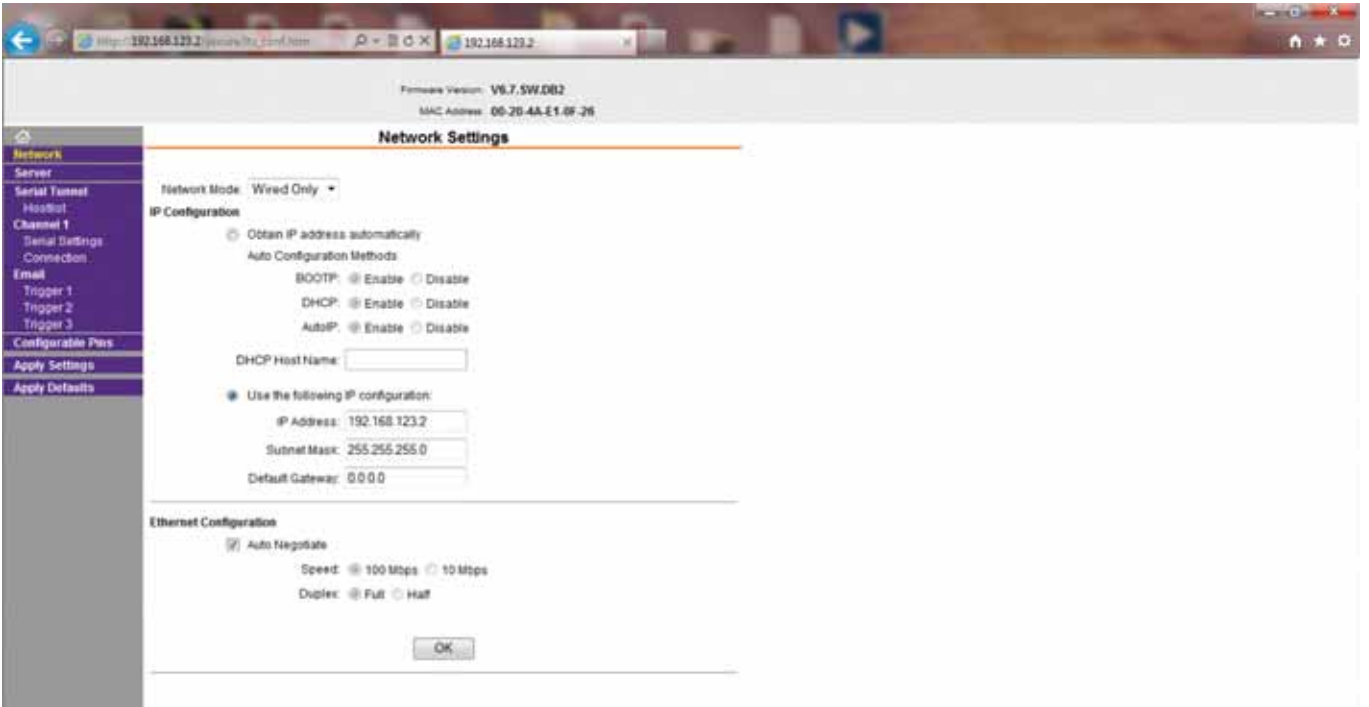

### **Figure 3.2: Network Settings Web Page Screen**

(Example above shows Network Settings Screen for Model 2415-402)

### **3.3 Web Page M & C**

Enter the following address in a web browser to access the M&C web page:

http://<ip address>/serial/0/setup.htm where <ip address> is the IP address

of the 2417-4xx. Figure 3.3 (example below) shows the web page from model 2415-4XX frequency converter.

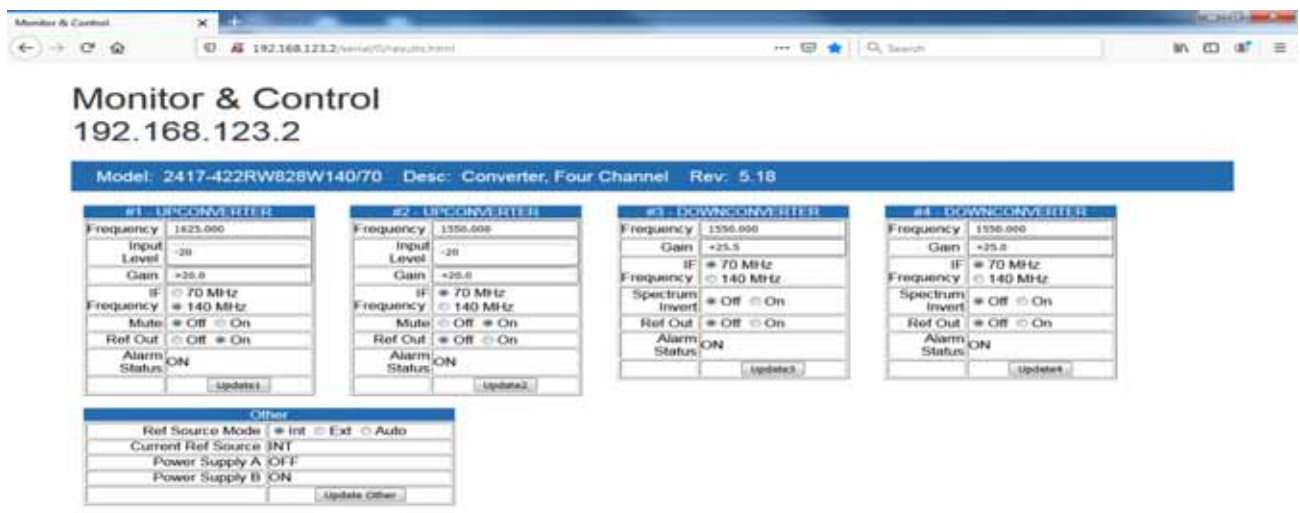

### **Figure 3.3: Model 2417-4XX Web Page**

(Example above shows M&C Web Page for Model 2415-422)

### **3.4 SNMP Configuration**

Setting of SNMP parameters such as Community Write and Community Read strings requires a Telnet<sup>®</sup> connection to port 9999. The following instructions explain how to establish such a Telnet connection using Windows XP's utility Hyper Terminal.

Start the Hyper Terminal application and select "New Connection" from the "File" drop down menu. The next screen is a "Connect To" dialog box.

- 1. Enter the IP address of the 2417-4xx in the "Host address:" field.
- 2. Enter 9999 in the "Port Number:" field.
- 3. Select TCP/IP (Winsock) from the "Connect using:" drop down menu.

Figure 3.4 shows an example of the Hyper Terminal settings required to access the SNMP configuration menu.

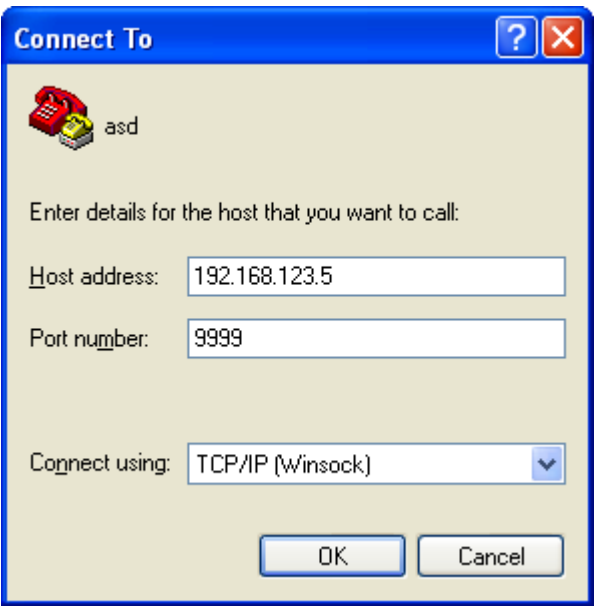

**Figure 3.4: Telnet® Settings in Hyper Terminal**

Once the *Telnet* ® connection is established you will be prompted to "Press Enter for Setup Mode". Press enter and a menu of device server configuration options will appear. Select menu item 3, "SNMP configuration". You will be presented with a screen like shown in Figure 3.5. You will be prompted to enter SNMP community read and write strings.

You may select either **Public** or **Private** SNMP community read and write strings.

If you select **Private** you must enter at least one (1) and up to three (3) IP addresses of SNMP managers that will access the unit. This is required even though SNMP traps are not implemented. The unit will NOT process SNMP Set & Get commands if you do not enter least one (1) IP addresses of an SNMP manager.

If you select **Public**, access is allowed for any number of authorized IP addresses of SNMP Managers. It is not required to enter IP Addresses of SNMP Managers.

| xport_telnet_setup - HyperTerminal<br>Elle Edit View Call Transfer Help                                                                                                    |  |  |  |
|----------------------------------------------------------------------------------------------------|--|--|--|
| D @ ⊜ 3 nD <del>19</del> nP                                                                                                    |  |  |  |
| Enhanced Password is disabled                                                                                                    |  |  |  |
| ***************** Channel 1<br>Baudrate 38400, I/F Mode 4C, Flow 00<br>CPU performance : Standard<br>Web RAM size 01000                                                                     |  |  |  |
| ******** SNMP Configuration ********<br>SNMP community name for read: public<br>SNMP community name for write: public<br>Trap IP addresses:<br>1: 192.168.123.1<br>2: 0.0.0.0<br>3: 0.0.0.0 |  |  |  |
| Change Setup:<br>0 Server configuration<br>1 Channel 1 configuration<br>3 SNMP configuration<br>6 Security<br>7 factory defaults                                                            |  |  |  |
| 8 exit without save<br>Your choice ?<br><b>9</b> save and exit                                                                                                    |  |  |  |
| <b>SCROLL</b><br>CAP <sub>5</sub><br>Capture<br>onnected 0:00:20<br><b>TCP/IP</b><br><b>NLIM</b><br>ANSTW                                                                                   |  |  |  |

**Figure 3.5: Device Server Configuration Menu**

**Once you have completed you SNMP set up, select item #9, "SAVE AND EXIT"**

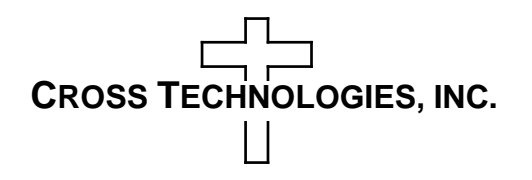

6170 Shiloh Road Alpharetta, Georgia 30005

(770) 886-8005 FAX (770) 886-7964 Toll Free 888-900-5588

WEB www.crosstechnologies.com E-MAIL info@crosstechnologies.com

Printed in USA

### **OPTION W113**

This unit incorporates option W113. This adds a rear panel mounted fan.

> Cross Technologies Inc. December 2020